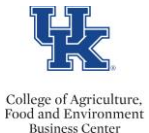

**QRG – Staff Performance Evaluations – Send a Copy to Next Level Supervisor**

## **Send a Copy**

- Log in to myUK
- Access the Manager Self-Service tab
- Select the Learning and Performance Management link
- From the HOME page drop down menu select Performance

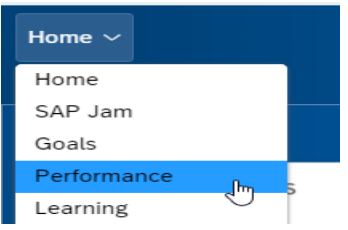

• From My Forms, select Completed

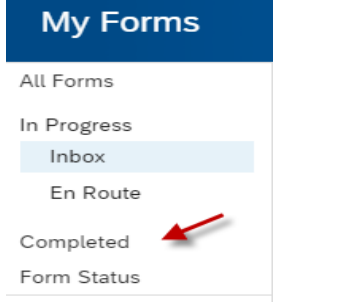

- Click the link to open the applicable PE
- Click the print icon, and then select print.

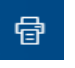

• Select Save as PDF

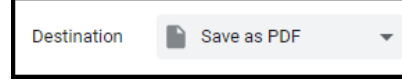

Email the PDF to the next level supervisor.